# | Close Auction Items (Silent & Live)

Last Modified on 04/27/2022 12:30 pm EDT

Close your auction items all at once, by categories assigned, or one at a time to stop activity. Once silent or live items are closed, reconcile them to assign the winning bidder and allow them to checkout.

When all Silent items are closed and winners are assigned, send a text to your silent auction winners along with [instructions](http://help.givesmart.com/help/templated-preset-text-messages) to pay their [outstanding](http://help.givesmart.com/help/templated-preset-text-messages) balance.

### Watch a video

## Close all Silent auction items (with bids)

Choose to set the auction close date and time to enable a countdown clock to appear on the Items page. Visit Auction [Settings](http://help.givesmart.com/help/auction-settings-overview) to learn more.

Tip: Send a warning text to users 15-20 minutes before the close of the silent items. The text should state the actual close time and not the minutes remaining. Visit Preset Text [Messages](http://help.givesmart.com/help/templated-preset-text-messages) to learn more.

### From close and wrap up settings

All silent and live items with bids will be closed. Silent items with no bids will be offered as available for purchase at the starting bid price. Donation and purchase activities can still be made. Live items with no bids, winners can still be recorded.

Note: If your Auction [Countdown](http://help.givesmart.com/help/schedule-a-time-to-close-your-auction) timer is set to show on your Items page, the countdown will also appear at the top of the Close and Wrap up page.

- 1. From the Admin Navigation, click Settings > Close & Wrap Up.
- 2. Select Closed.
- 3. Complete the Auction Status: Close checklist.
	- Boxes are required to be selected to close the auction.

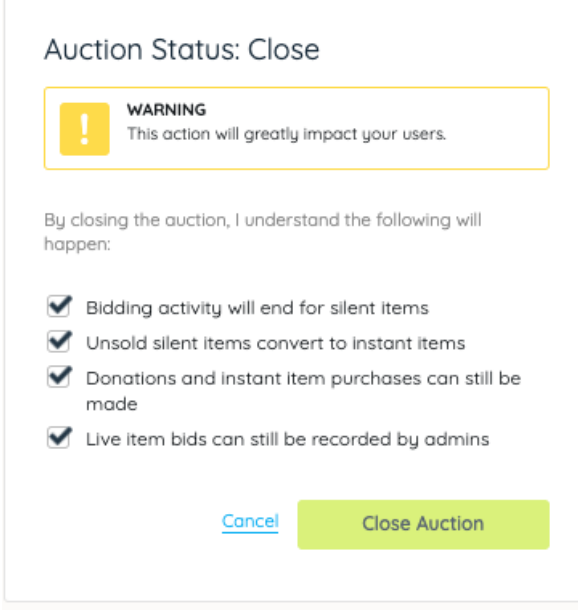

#### 4. Click Close Auction.

Note: Silent items without bidding activity remain available for users to purchase at the starting bid price. Live items with no bids, winners can still be recorded.

#### Steps to reconcile

Silent and Live Items must be reconciled to convert the leading bidder to the winner and show the item in the winner's cart as available for payment.

- 1. Complete the Auction Status: Reconcile checklist.
	- Boxes are required to be checked to reconcile the auction.
- 2. Click Reconcile Auction.

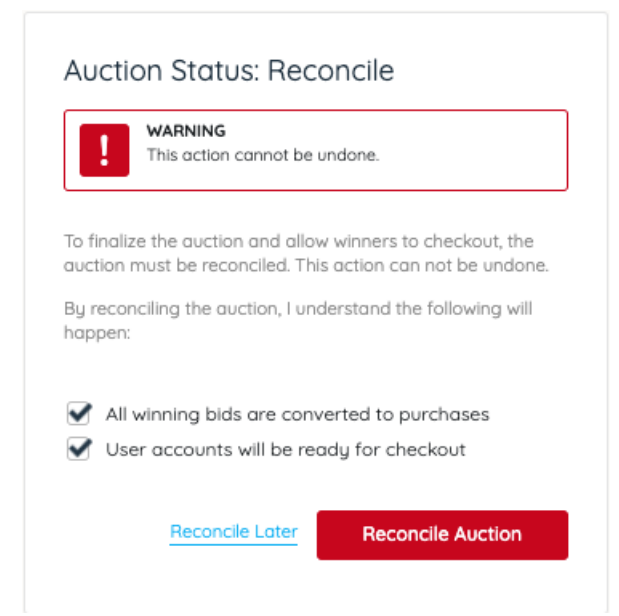

### From the items management page

All silent and live items with bids will be closed. Silent items with no bids will be offered as

available for purchase at the starting bid price. Donation and purchase activities can still be made. Live items with no bids, winners can still be recorded.

- 1. From the Admin Navigation, click Auction > Manage All Items.
- 2. Click the dropdown arrow to the right of Close.
- 3. Select Close Items.

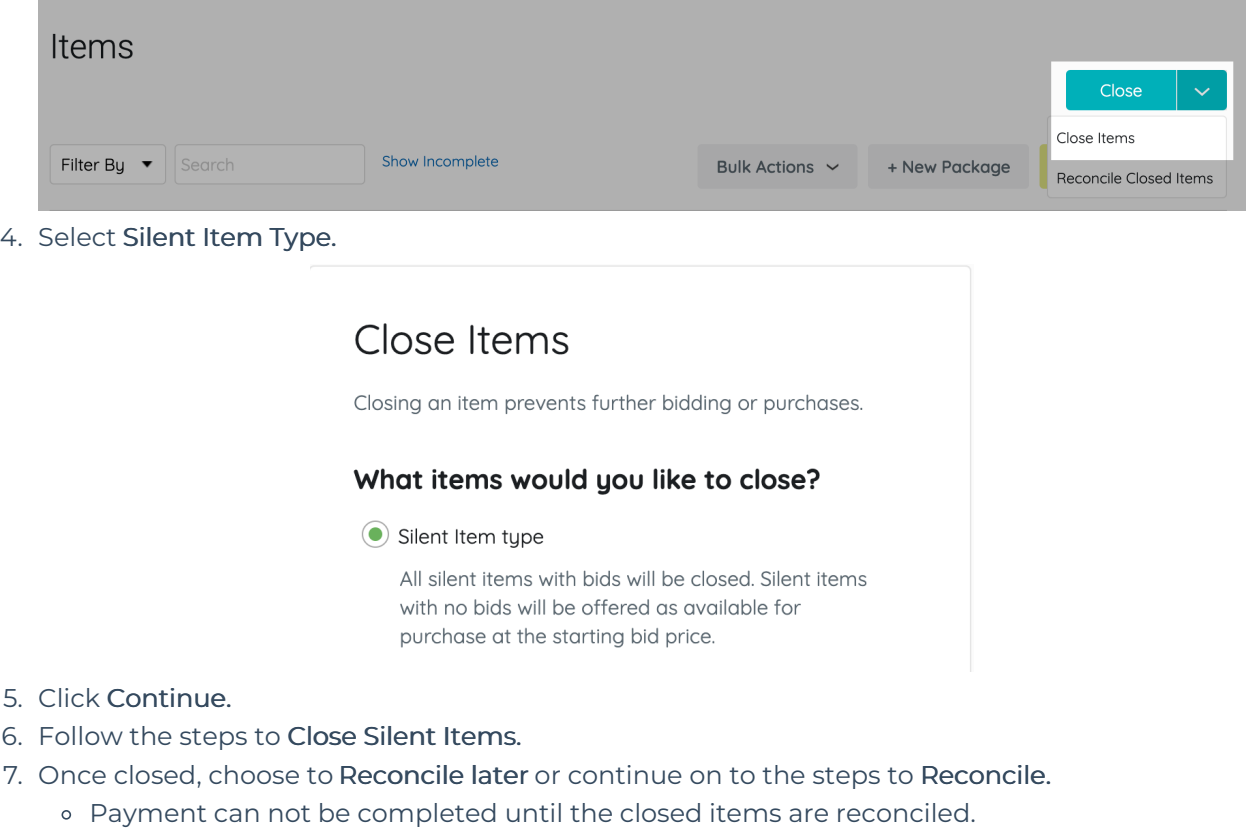

8. Once items are reconciled, consider sending a text message to the silent item winners or payment instructions by clicking Go to Messages or send later.

Tip: If a silent or live item is in a Pending status in the Outstanding Balances Report, or in a users cart, then go to Auction > Manage All Items, select the Close dropdown and click Reconcile Closed Items. Click here to learn more about [outstanding](http://help.givesmart.com/help/outstanding-balances-report) balances.

### Close items by category

#### From the items management page

Close all silent and live items with bids along with instant, raffle, vote, and donate items within categories selected. Silent items with no bids will be offered as available for purchase at the starting bid price, Live items with no bids, winners can still be recorded. Donation and purchase activities can still be made on items within categories not selected.

- 1. From the Admin Navigation, click Auction > Manage All Items.
- 2. Click the dropdown arrow to the right of Close.
- 3. Select Close Items.
- 4. Select Silent, Instant, Raffle, Votes, Donate items.

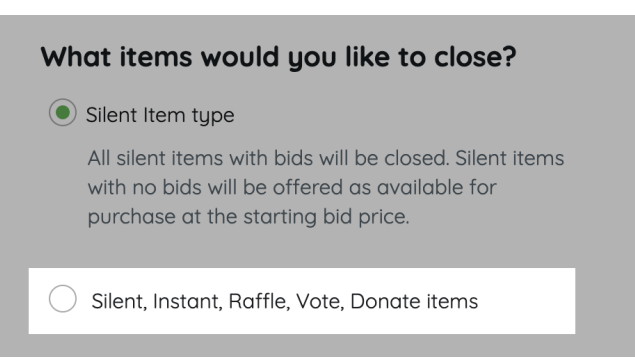

- 5. Select the categories to close.
	- Items with multiple categories will be closed if at least one of the categories is selected.
	- No category closes all silent, live(with bids), instant, raffle, vote, and donate items that do not have a custom category assigned.
- 6. Click Continue.
- 7. Follow the steps to Close Items.
- 8. Once closed, choose to Reconcile later or continue on to the steps to Reconcile. Payment can not be completed until the closed silent and live items are reconciled.
- 9. Once silent items are reconciled, consider sending a text message to the silent item winners or payment instructions by clicking Go to Messages or send later.

### Close silent or live items one-by-one

#### From the items management page

Close a single item to stop bidding.

- 1. From the Admin Navigation, click Auction > Manage All Items.
- 2. Click Filter By and check Silent and/or Live Item fromType or Search by Item Name or Number.

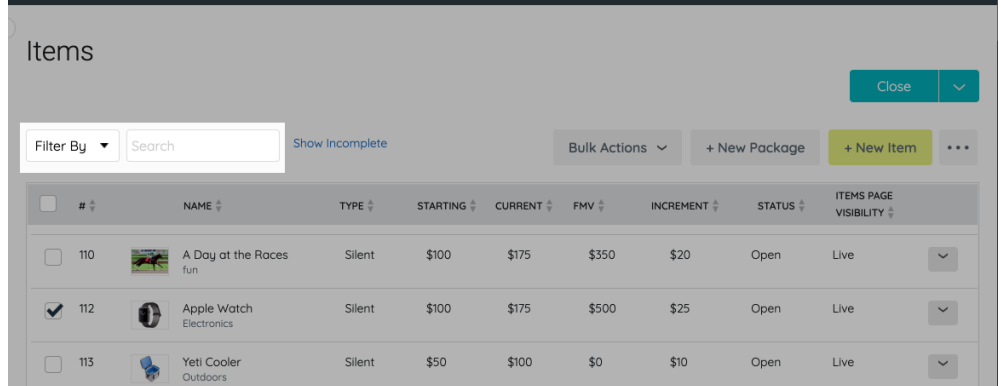

- 3. Locate the item from the items management table and check the box to the left of the item.
- 4. Click Bulk Actions.

| <b>Items</b>                                                           |                                   |                                       |                        |                                       |                |                                                                          |                     | Close                             | $\checkmark$                    |
|------------------------------------------------------------------------|-----------------------------------|---------------------------------------|------------------------|---------------------------------------|----------------|--------------------------------------------------------------------------|---------------------|-----------------------------------|---------------------------------|
| Filter By $\overline{\phantom{a}}$                                     | Search                            | Show Incomplete                       |                        |                                       | Bulk Actions ~ |                                                                          | + New Package       | + New Item                        | $\bullet\bullet\bullet$         |
| # $\stackrel{\scriptscriptstyle \Delta}{\scriptscriptstyle \vee}$<br>٠ | NAME $\stackrel{A}{\oplus}$       | TYPE $\stackrel{+}{\scriptstyle \mp}$ | STARTING $\frac{A}{T}$ | <b>CURRENT</b> $\stackrel{A}{\equiv}$ | $FMV \oplus$   | INCREMENT $\stackrel{\scriptscriptstyle \Delta}{\scriptscriptstyle \mp}$ | STATUS <sup>+</sup> | <b>ITEMS PAGE</b><br>VISIBILITY . |                                 |
| 110<br>$\Box$                                                          | A Day at the Races<br>- 20<br>fun | Silent                                | \$100                  | \$175                                 | \$350          | \$20                                                                     | Open                | Live                              | $\backsim$<br>and the state     |
| $\blacktriangledown$<br>112                                            | Apple Watch<br>O<br>Electronics   | Silent                                | \$100                  | \$175                                 | \$500          | \$25                                                                     | Open                | Live                              | $\overline{\mathbf{v}}$<br>a sa |
| 113<br>$\Box$                                                          | Yeti Cooler<br>Outdoors           | Silent                                | \$50                   | \$100                                 | \$0            | \$10                                                                     | Open                | Live                              | $\checkmark$                    |

5. Select Close.

#### Ready to start accepting payment for your closed silent or live items?

Silent and Live items need to be reconciled after they are closed to place the item into the winners cart and allow them to apply payment via self check-out or by an admin/volunteer.

Reconcile is only available when there are any silent or live auction items in a closed state. If the option is grayed out, you currently have no auction items that have bids, are closed and need to be reconciled.

- 1. Click the dropdown arrow to the right of Close.
- 2. Select Reconcile Closed Items.
- 3. Follow the steps to Reconcile.